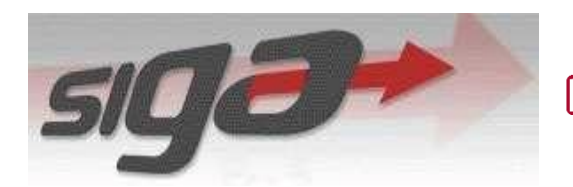

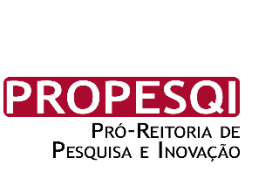

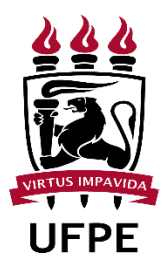

# **PIBIC e PIBITI**

**Manual de Inscrição do Usuário**

**1. Ao logar no SIGA o docente deve primeiro trocar o perfil para o módulo pesquisa**

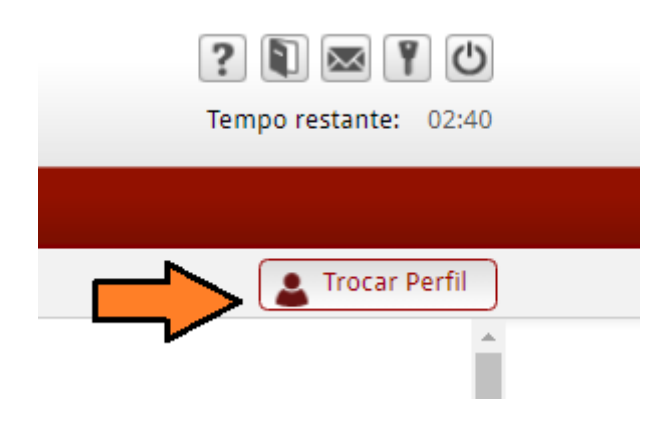

**Figura 1 – Botão Trocar Perfil.**

A Figura 2 é um exemplo de troca de perfil para o perfil de DOCENTE no módulo "PESQUISA". Além de DOCENTE, outros perfis, associados às funcionalidades do PIBIC, estão disponíveis no módulo "PESQUISA". São eles: DOCENTE INATIVO, TÉCNICO ADMINISTRATIVO E DISCENTE PESQUISADOR PIBIC.

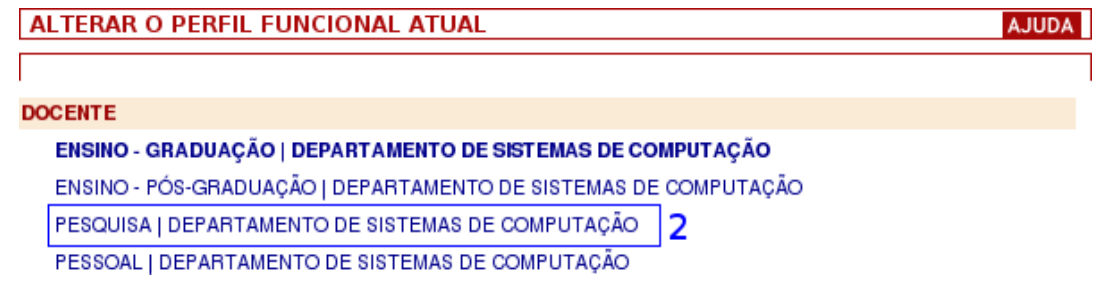

**Figura 2 – Perfil Pesquisa.**

Agora você pode encontrar o menu PIBIC/ PIBITI e cadastrar projetos.

#### **2. Caso o docente queira cadastrar um projeto-mãe novo deve realizar a seguinte operação, caso contrário pode pular essa etapa.**

Os passos necessários para se cadastrar um Projeto Pesquisa do Orientador são descritos nesta seção.

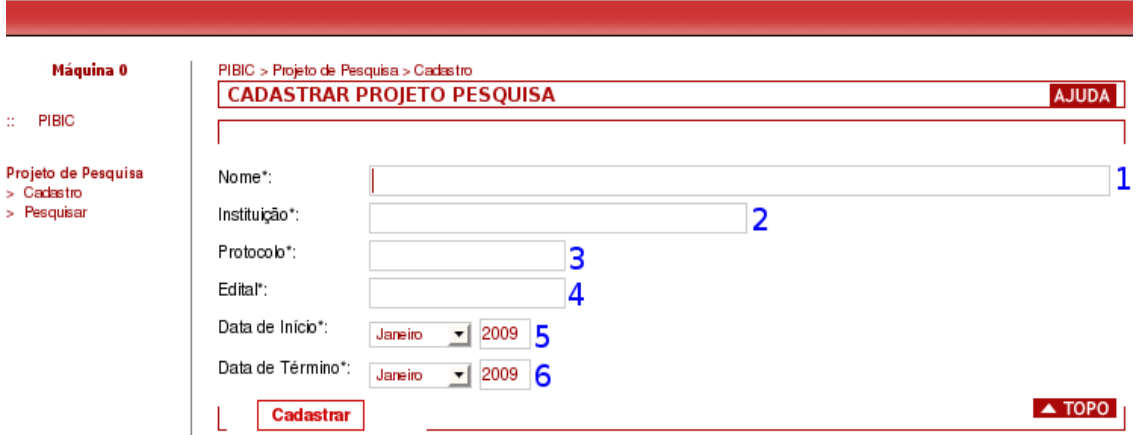

**Figura 3 – Tela da transação Cadastrar Projeto de Pesquisa.**

- 1) Na tela, Figura 3, o docente deve preencher os campos com os dados do seu Projeto de Pesquisa. Os campos desta tela estão detalhados a seguir. Os campos obrigatórios estão marcados com um "\*".
	- **1 Título\*:** Título do Projeto de Pesquisa do Orientador.
	- **2 Instituição\*:** Instituição Financiadora do Projeto. Obs.: caso o projeto não receba financiamento usar a expressão: Projeto sem financiamento.
	- **<sup>3</sup> Protocolo\*:** Número do protocolo do financiamento do projeto. Obs.: caso o projeto não receba financiamento usar a expressão: Projeto sem financiamento.
	- **<sup>4</sup> Edital\*:** Deve ser indicado o Edital o qual foi submetido o projeto financiado. Obs.: caso o projeto não receba financiamento usar a expressão: Projeto sem financiamento.<br>5 **Data de Início\*:**<br>5 **Data de início\*:**
	- **Data** do início da vigência do financiamento.
	- **<sup>6</sup> Data de Término:** Data do término da vigência do financiamento.
- 2) Depois que os dados são preenchidos, deve-se clicar no botão Cadastrar.
- 3) Uma mensagem de sucesso vai mostrar que o seu projeto foi cadastrado, caso tenha havido algum problema, uma mensagem de erro irá aparecer com possíveis

soluções.

OBS: No caso de não haver projeto-mãe ou financiamento do projeto, o docente pode inserir a opção projeto sem financiamento.

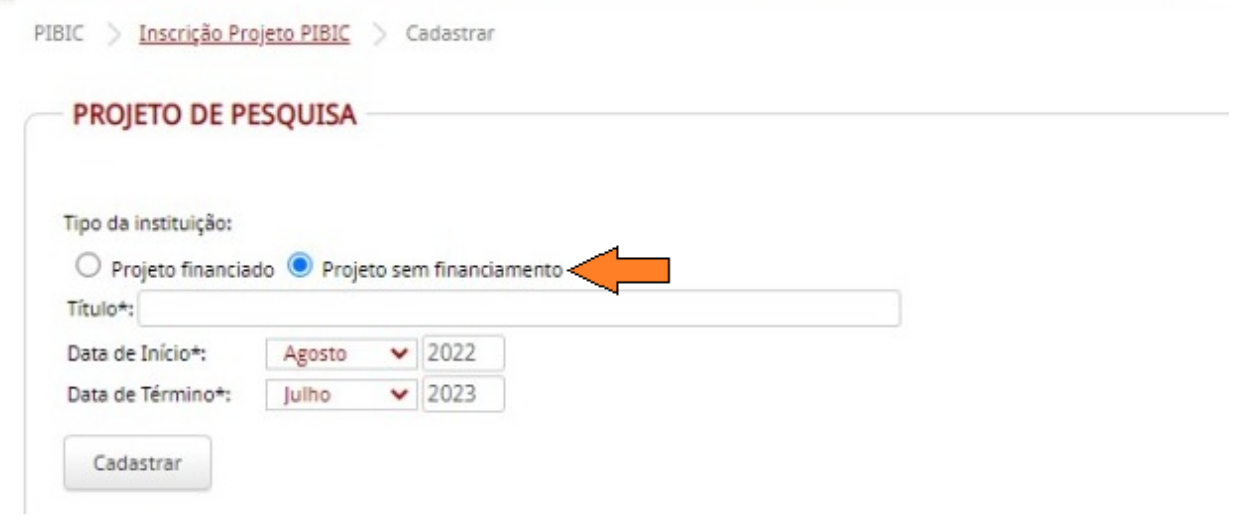

**3. Clicar na aba Pibic > Inscrição Projeto Pibic.**

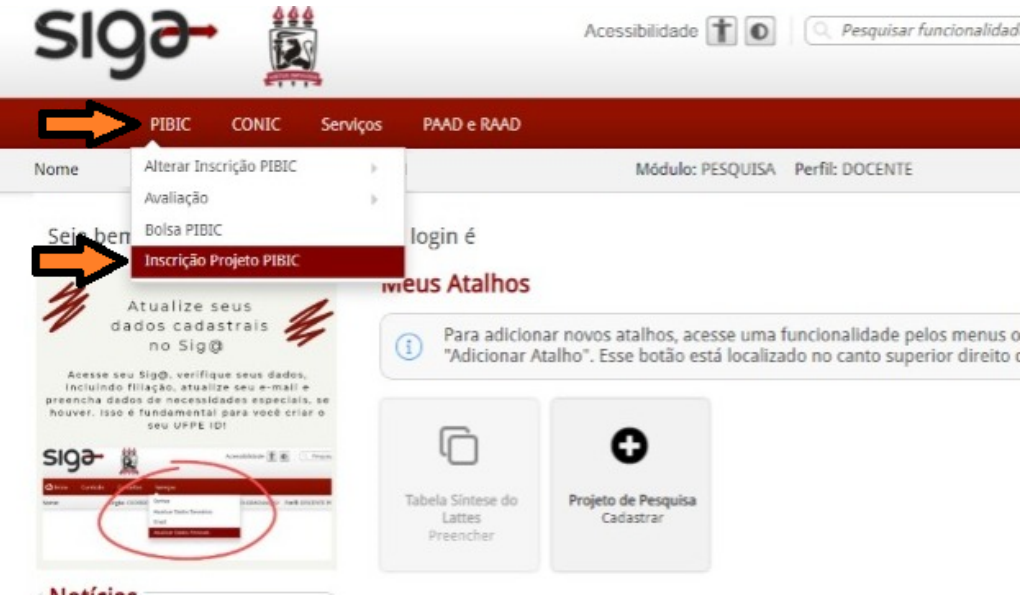

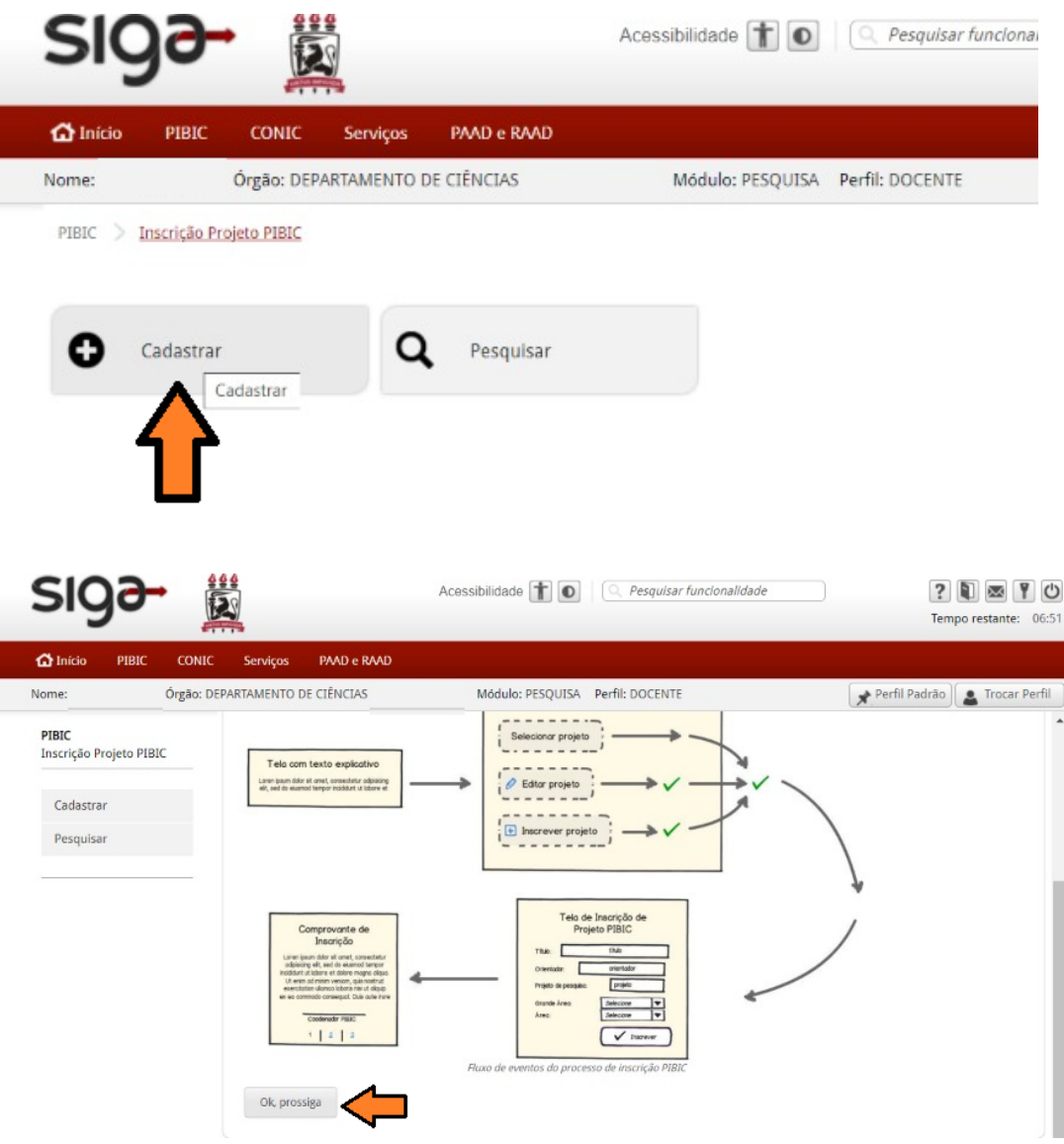

Г

Nesta etapa o docente deve selecionar o programa (PIBIC ou PIBITI) que está realizando a inscrição e preencher todos os campos obrigatórios.

Sugerimos que nos casos em que o docente não possui "Grupo de Pesquisa" deve informar "não possui".

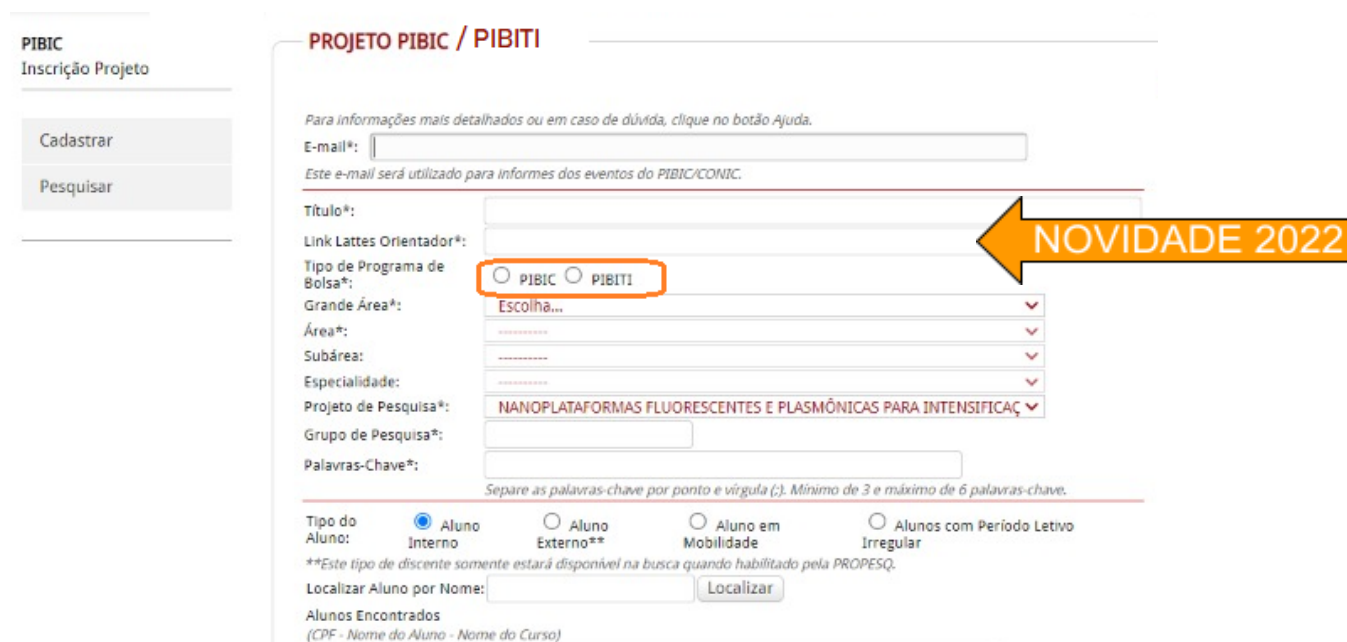

## **>>> Como encontrar o link do currículo Lattes.**

Ao lado da foto do currículo e abaixo do nome do(a) pesquisador(a), há um endereço para acessar a página

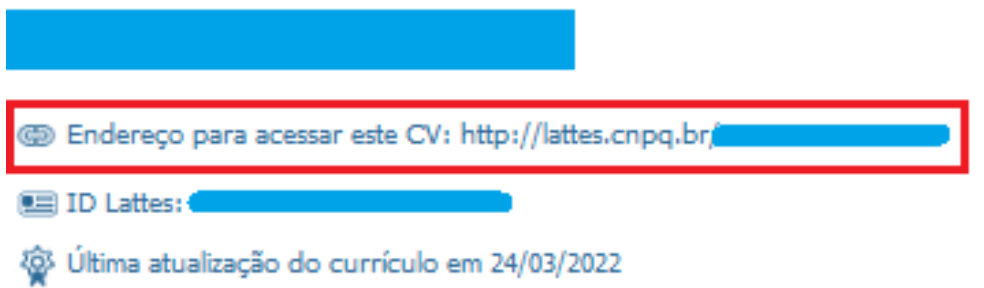

#### **>>> O docente deve procurar pelo nome do estudante, tentando várias possibilidades caso o nome possua vários sobrenomes.**

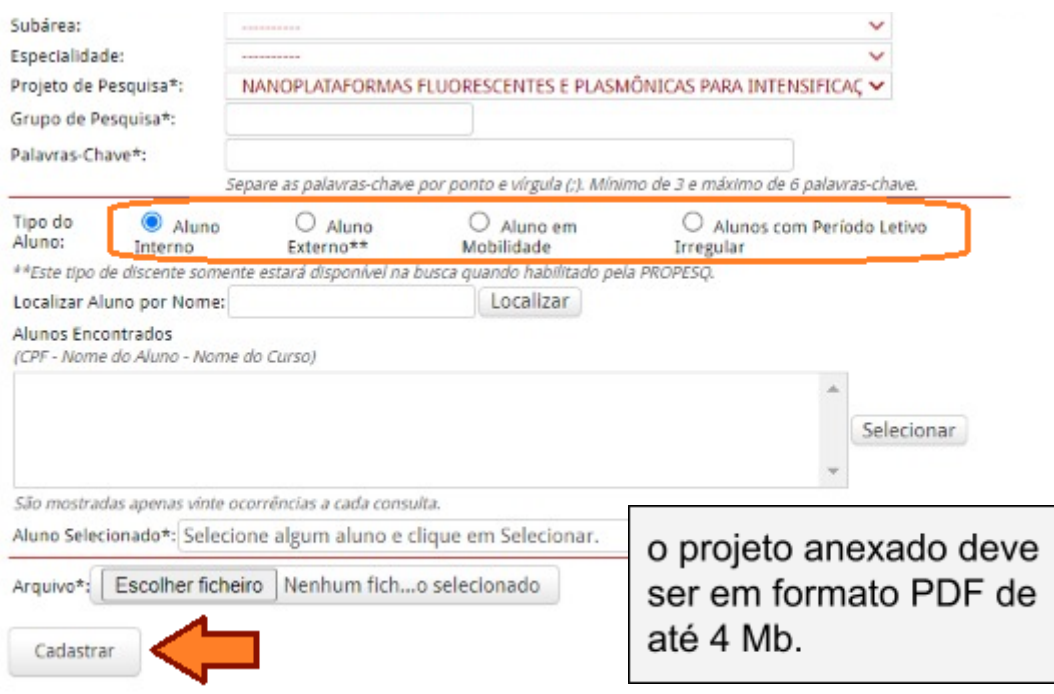

### **4. Caso o docente deseje ALTERAR inscrição PIBIC ou PIBITI já realizada.**

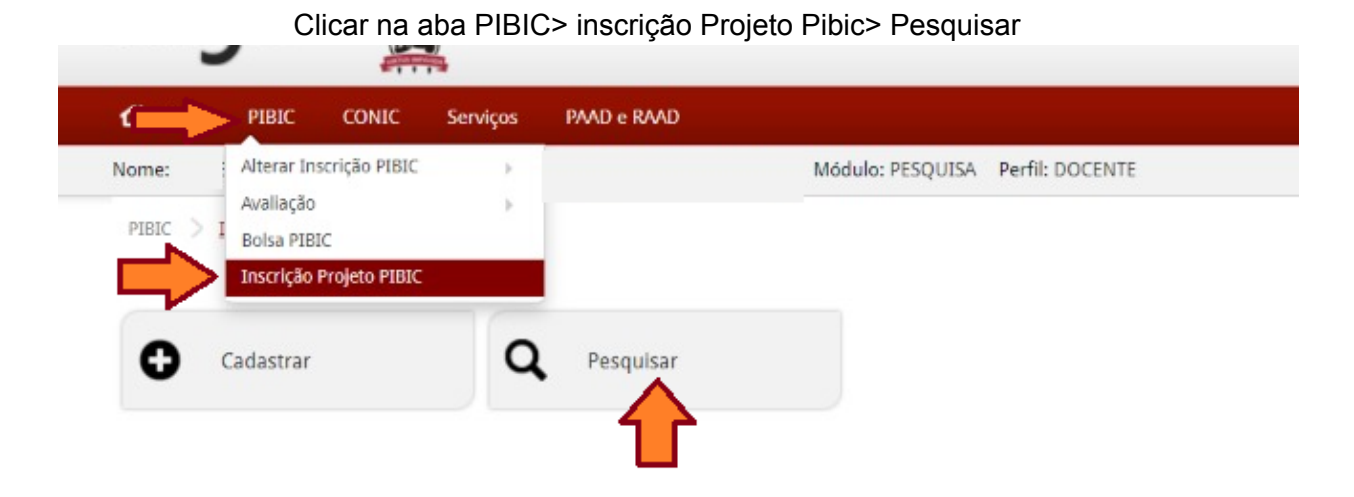

O docente deve selecionar o projeto PIBIC ou PIBITI que deseja fazer a alteração de inscrição, devendo observar o título do projeto. observando que na listagem não tem a distinção PIBIC PIBITI

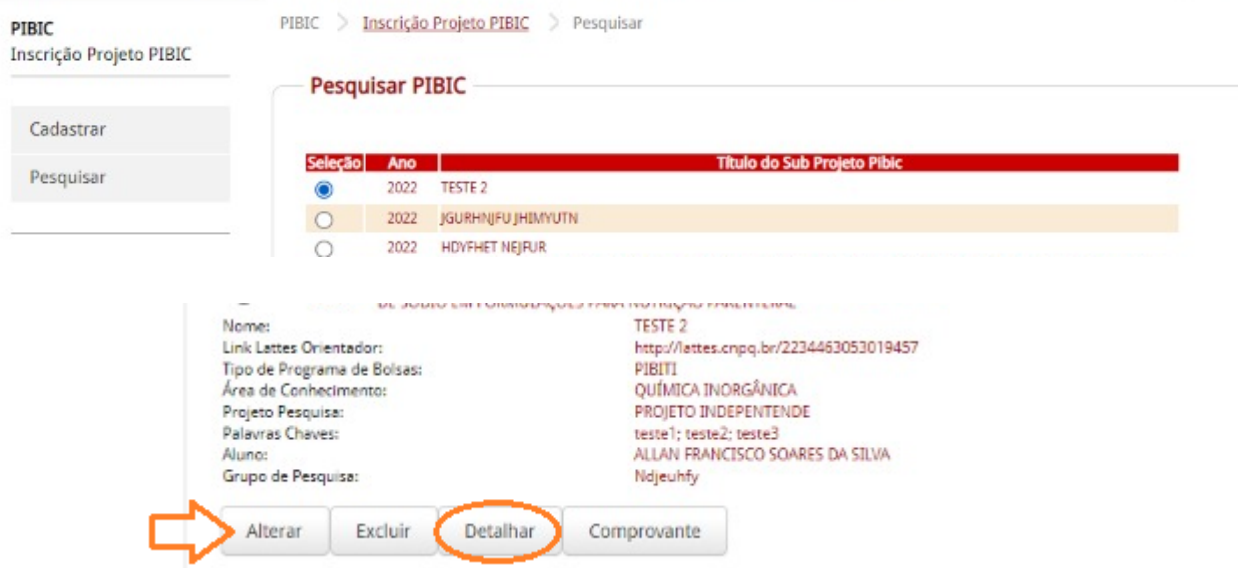

Caso o docente tenha dúvida de qual o projeto deseja editar, pode clicar em DETALHAR que aparecerá as informações do projeto.

**5. Como emitir o comprovante de inscrição.**

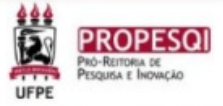

#### Comprovante de inscrição PIBITI

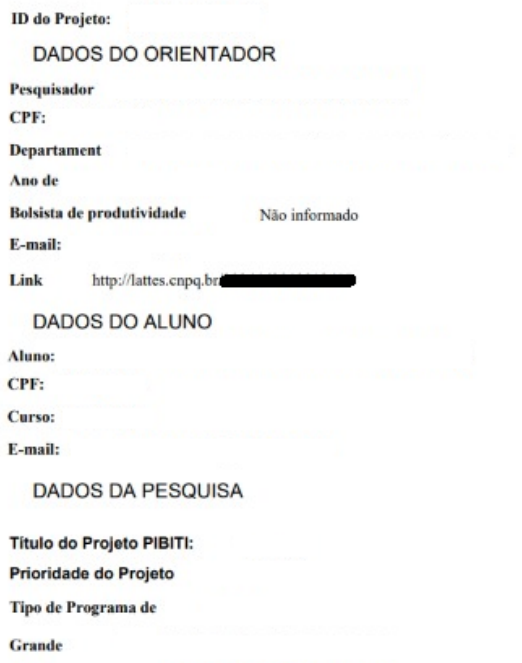

Área:

Exemplo de comprovante PIBITI

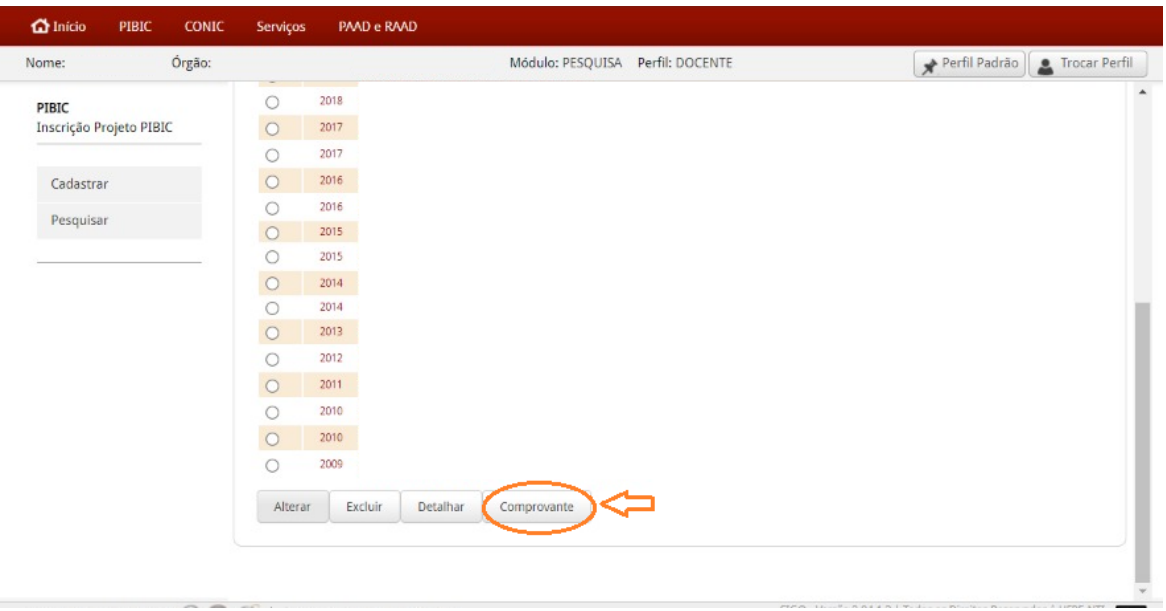

Clique em pesquisar, selecione o ano (vigente) e o projeto desejado e, em seguida, clique na opção "Comprovante"